Servei d'esports

# **Manual per presentar sol·licituds de subvenció**

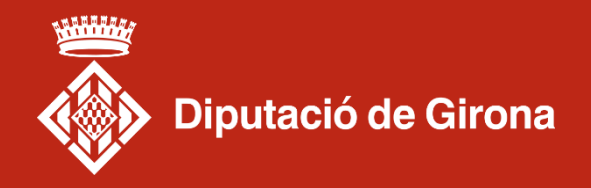

# Com presentar una sol·licitud

Anar a la pàgina web del Servei d'Esports de la Diputació de Girona

Fes clic aquí:

[www.ddgi.cat/web/nivell/226/s-0/servei-d-esports](http://www.ddgi.cat/web/nivell/226/s-0/servei-d-esports)

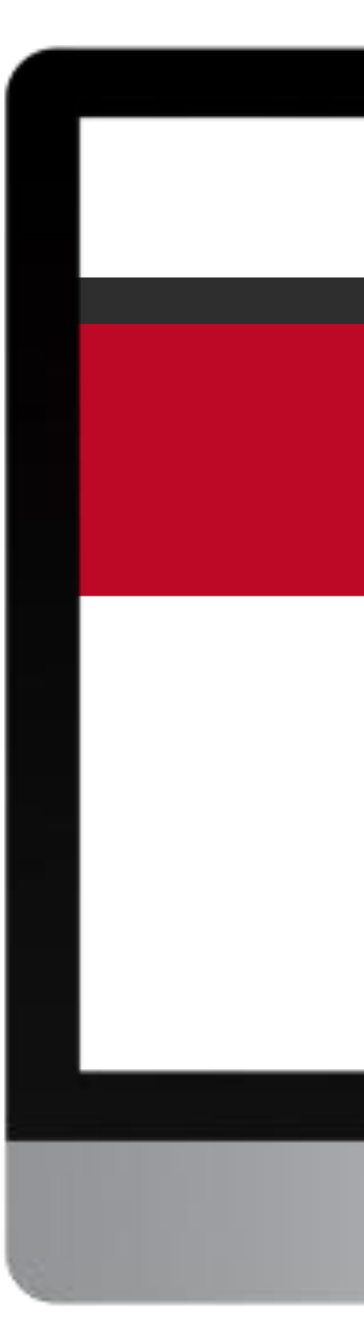

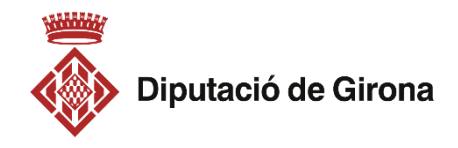

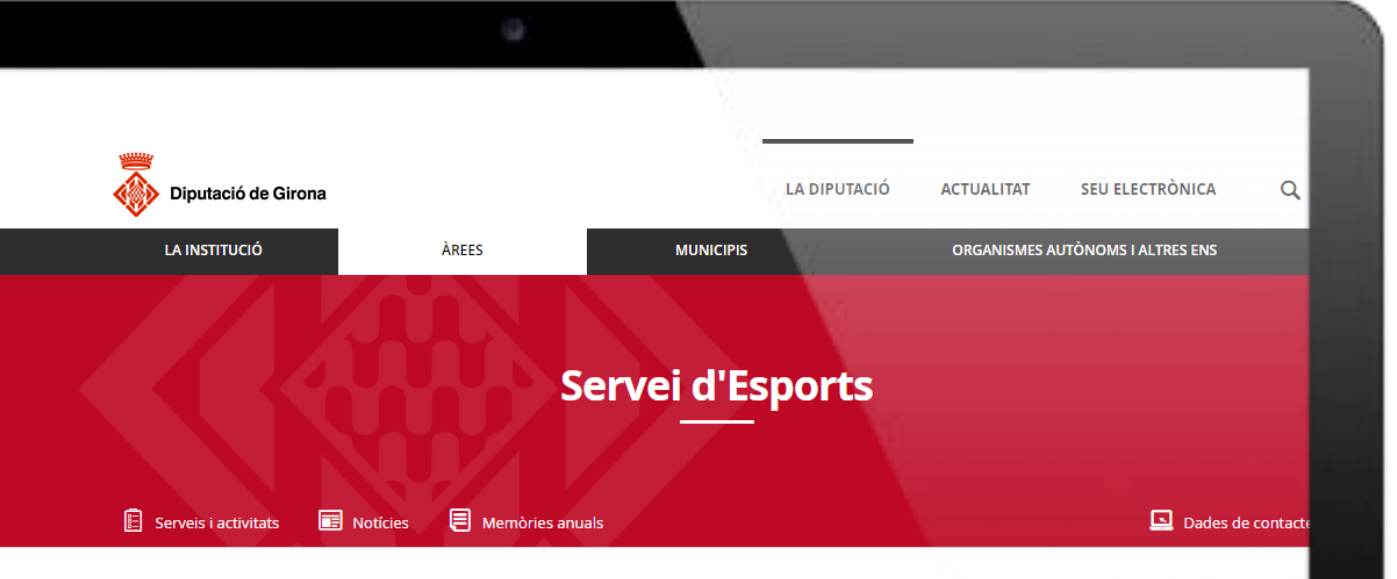

El Servei d'Esports contribueix al foment i la promoció de l'activitat fisicoesportiva per a la millora de la qualitat de vida com a eina de promoció esportiva, turística, econòmica i de cohesió social.

Les principals línies d'actuació són:

- > Suport a la dinamització de l'esport als municipis i a les entitats esportives.
- > Col·laboració en aquelles activitats fisicoesportives adreçades als diferents col·lectius de ciutadans i ciutadanes.
- > Contribució a la recerca i millora de la formació dels agents esportius locals.
- > Impuls d'una taula provincial de tècnics esportius.

### Serveis i activitats

#### <sup>©</sup> RECURSOS ECONÒMICS

- > Premis als esportistes gironins d'esports individuals que participen en competicions federades (2022)
- > PROGRAMA A1. Suport als municipis per a la promoció i el foment de l'activitat fisicoesportiva i l'esport (2022)
- > PROGRAMA A2. Suport a l'organització d'esdeveniments esportius singulars (2022)
- > PROGRAMA A3. Suport a les actuacions de condicionament i millora en equipaments esportius municipals (2022)
- > PROGRAMA A4. Suport a la renovació del paviment esportiu dels equipaments esportius (2022)
- > PROGRAMA B1. Suport a l'activitat esportiva federada (2022)
- > PROGRAMA B2. Suport a l'alta competició (2022)
- > PROGRAMA B3. Suport a l'organització d'esdeveniments esportius federats (2022)
- > PROGRAMA B4. Suport a la participació en esdeveniments esportius federats (2022)
- > PROGRAMA B5. Suport als actes commemoratius de l'antiguitat de les entitats esportives (2022)
- > PROGRAMA C. Suport als consells esportius per a la promoció i el foment de l'activitat fisicoesportiva i l'esport (2022)
- > PROGRAMA D1. Suport al Programa «Neda a l'escola» (2022)
- > PROGRAMA D2. Suport a l'activitat esportiva escolar (2022)
- > PROGRAMA F. Suport per a la promoció i foment de l'esport adaptat (2022)

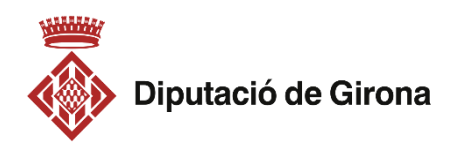

### Clicar al programa que ens interessi

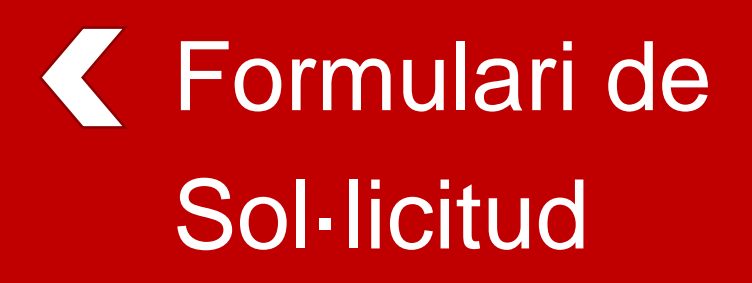

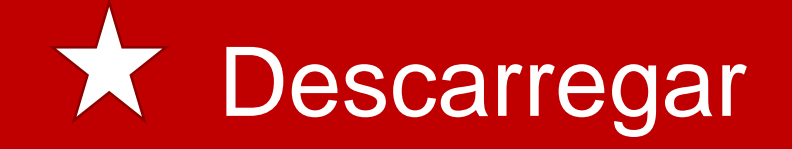

Guardar el formulari a l'ordinador!!!

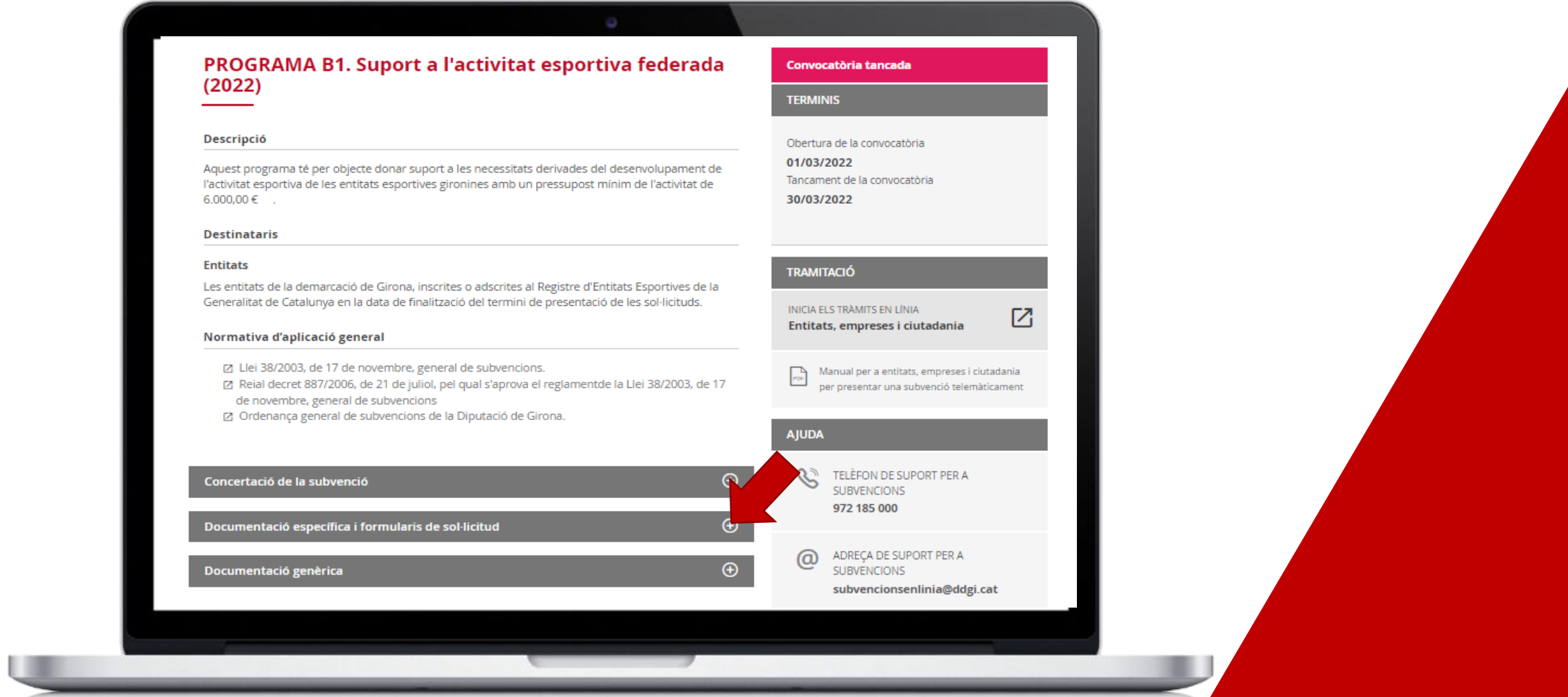

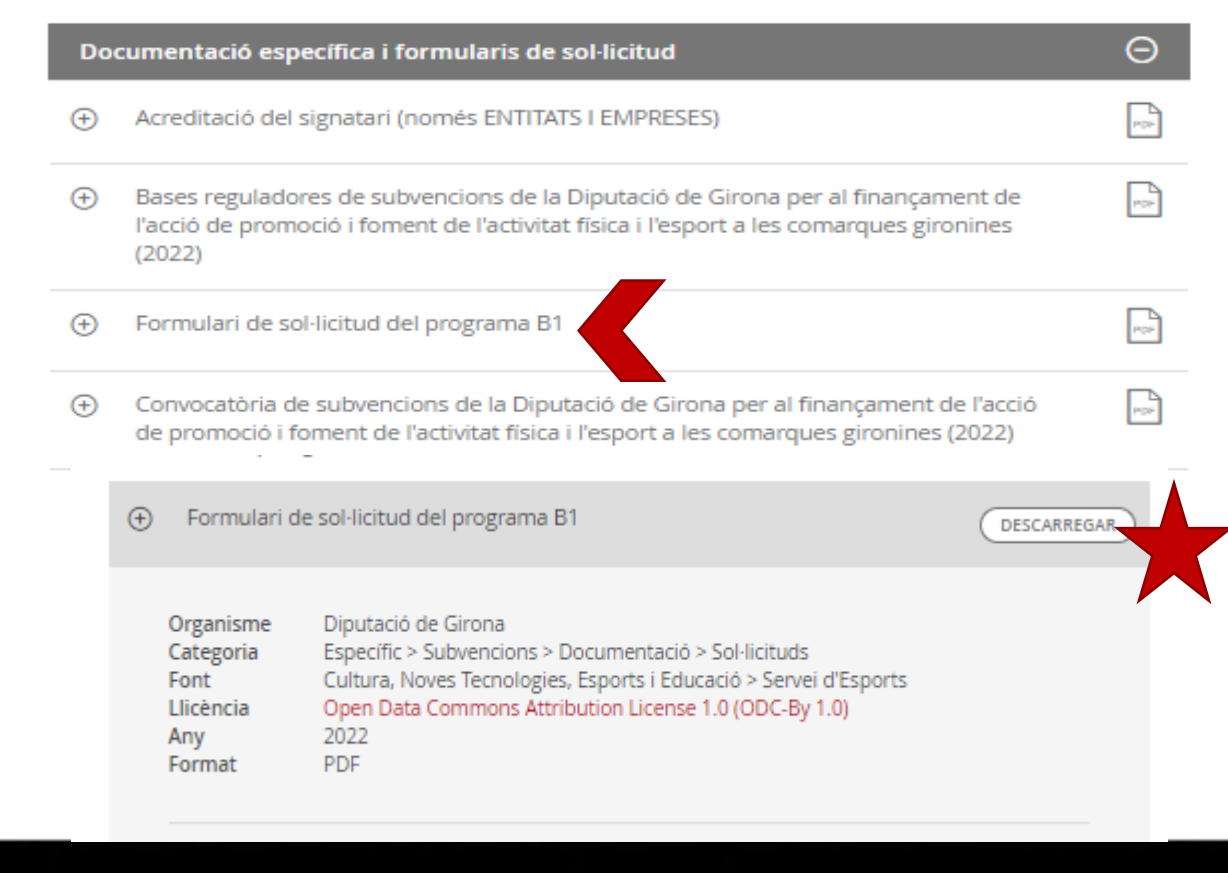

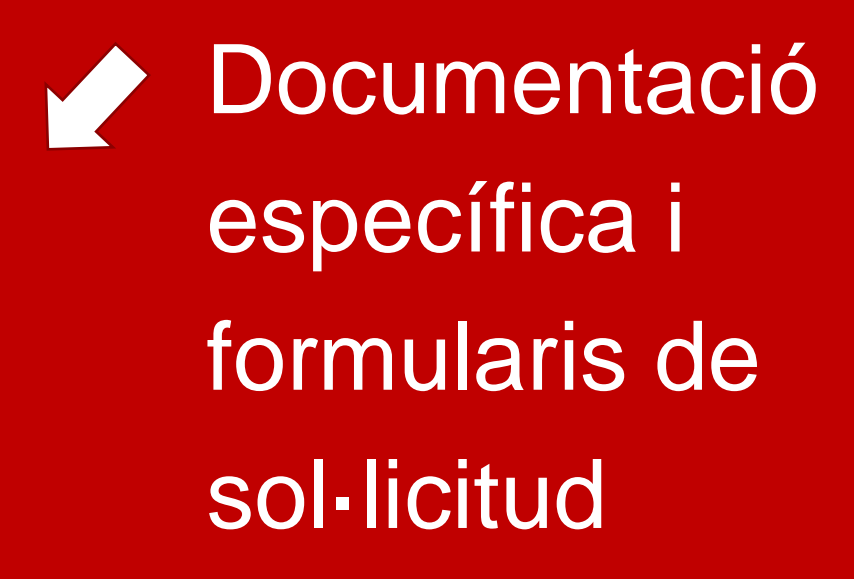

## Omplir el formulari de sol·licitud

- Obrir el formulari que tenim guardat a l'ordinador
- Omplir els diferents camps del formulari
- Signar el formulari
- Guardar-lo

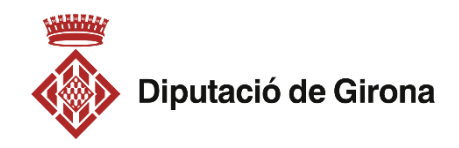

### 1. Entitat local sol·licitant

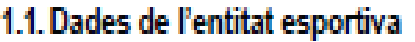

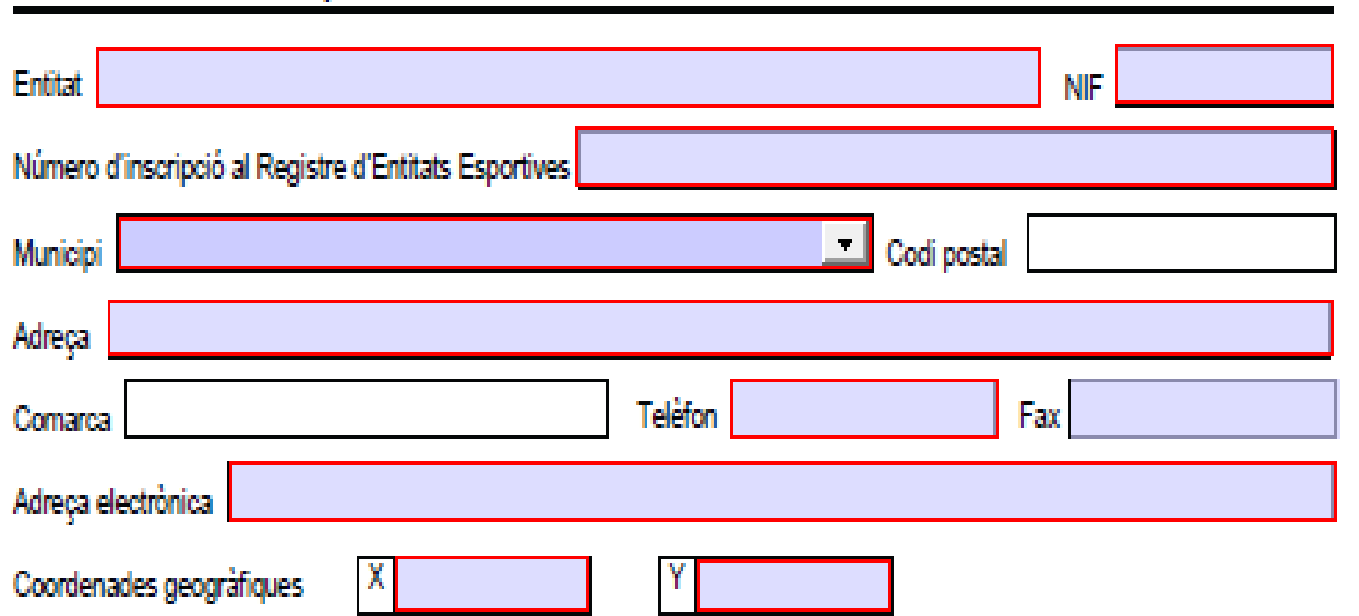

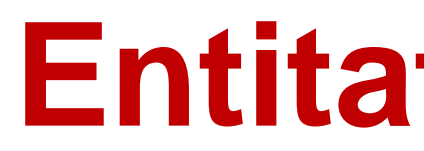

#### 1.2. Dades del / de la representant legal de l'entitat

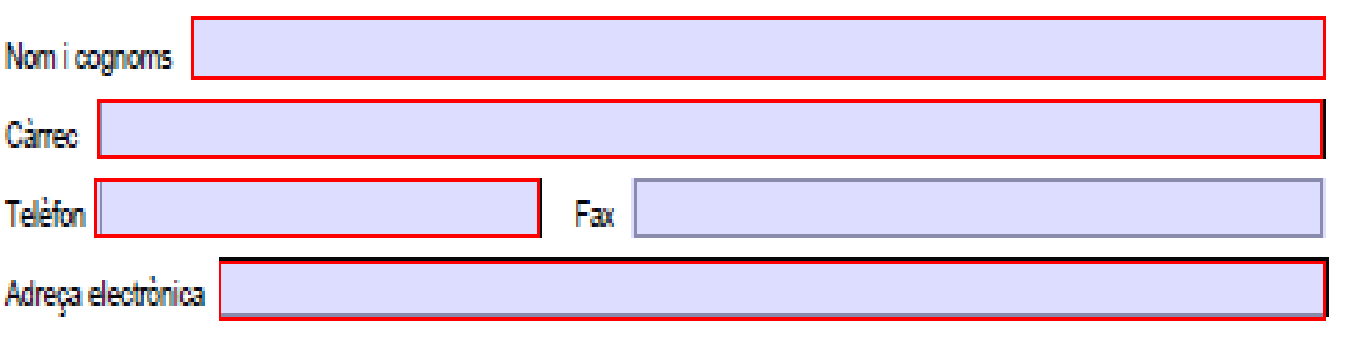

#### 1.3. Dades de la persona de contacte

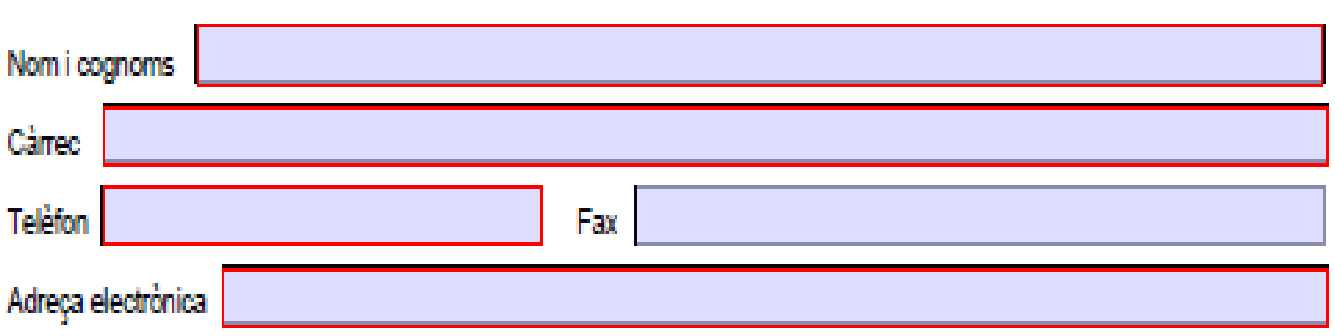

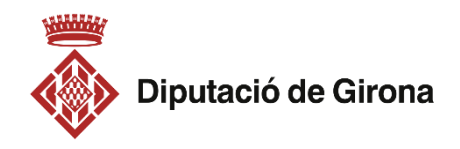

## **Entitat sol·licitant**

Cal omplir totes les dades

**Dades de contacte**, posar les dades de la persona que tingui tota la informació sobre la sol·licitud

#### 2. Dades de l'activitat

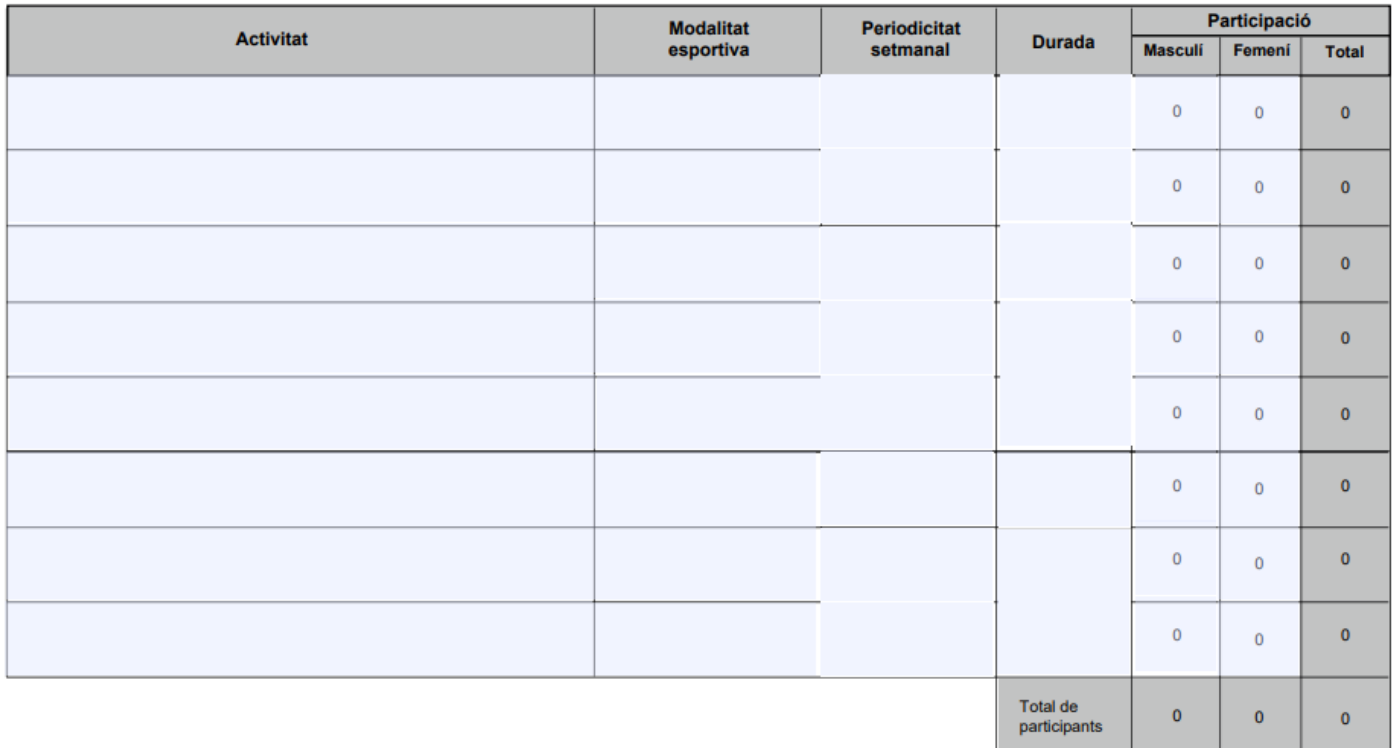

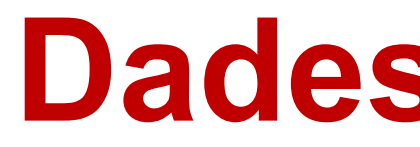

#### 2. Dades de l'activitat

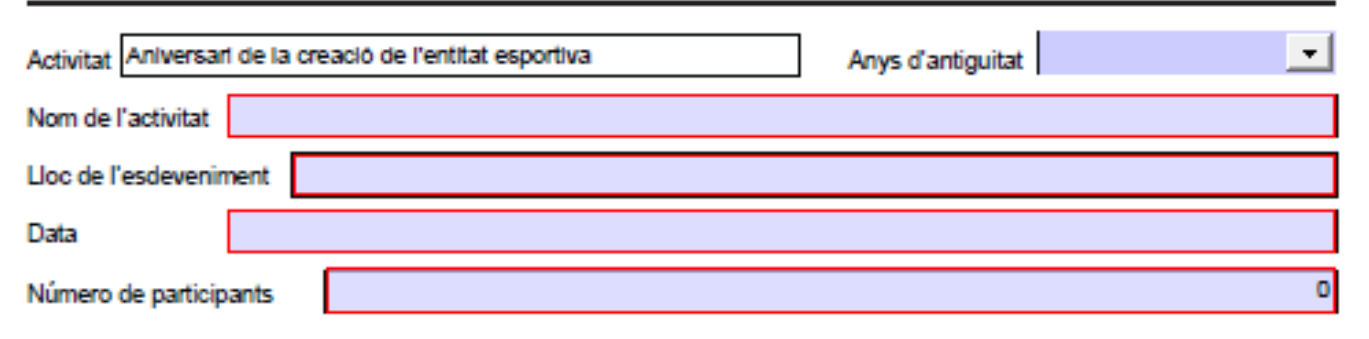

2. Dades de l'activitat

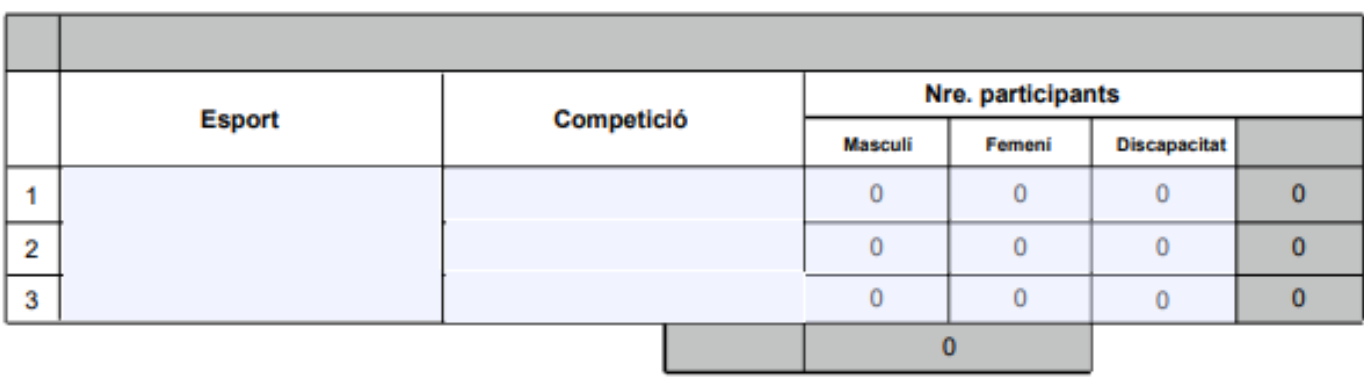

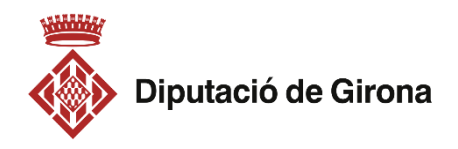

## **Dades de l'activitat**

- Cada formulari demana unes dades específiques per poder valorar cada programa
	- Cal omplir totes les dades
- En els camps que hi hagi desplegables, triar una de les opcions
	- En els camps buits, escriure la resposta

### 3. Finançament de l'actuació

Recordeu que s'haurà de justificar la totalitat de pressupost que presenteu a continuació

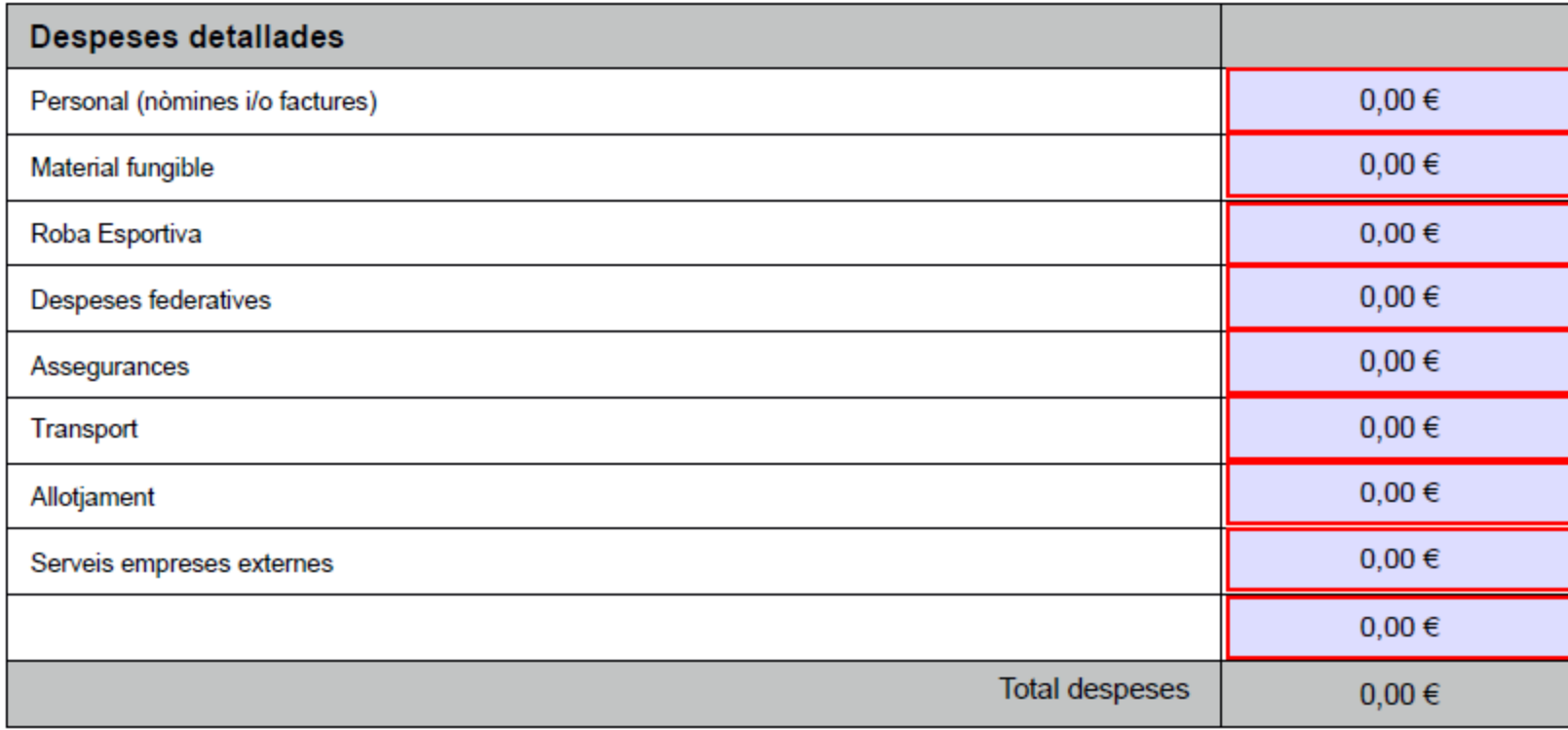

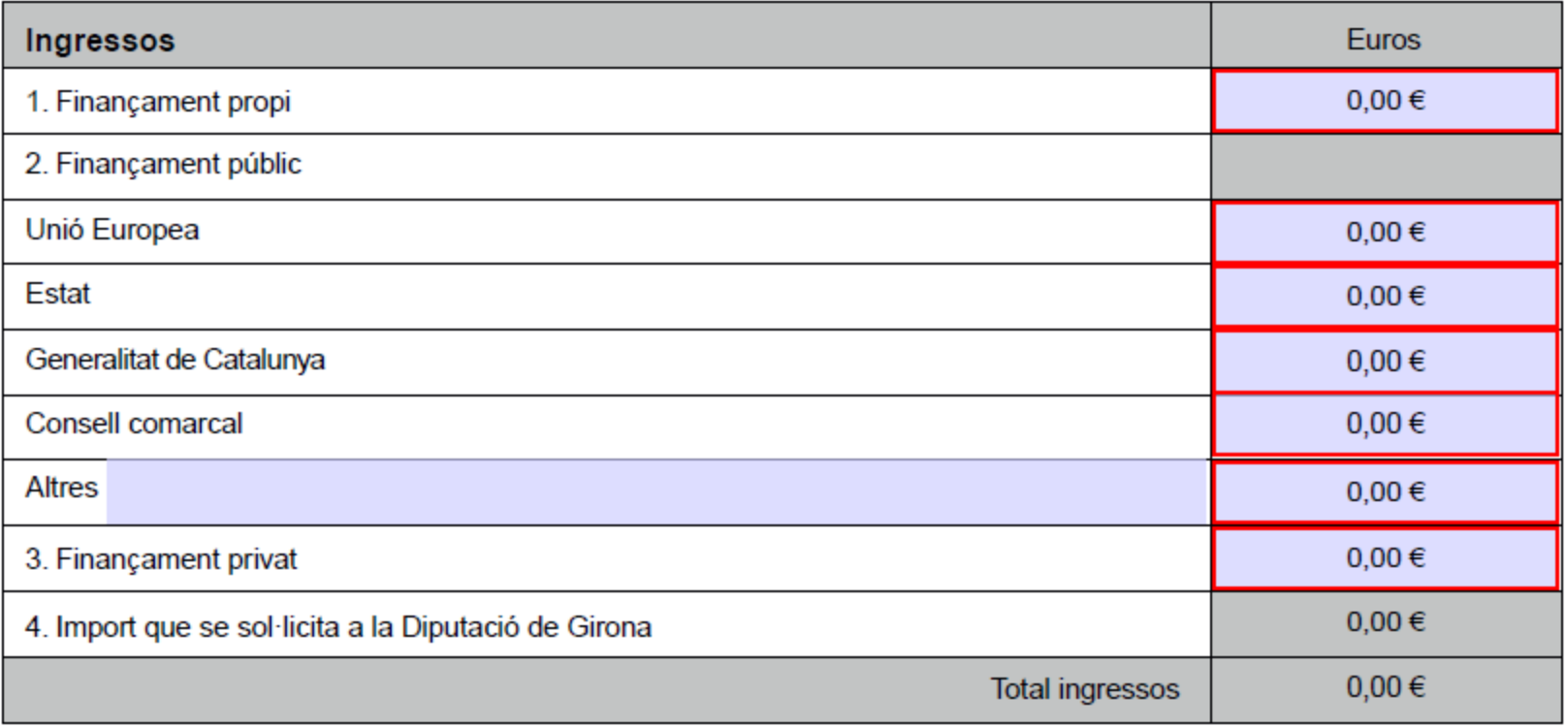

## **Finançament de l'activitat**

Cal posar els imports de les despeses que es detallen (només cal omplir els camps en que tingueu despesa)

No poseu "punts", només les "comes" si hi ha decimals

L'import que se sol·licita a la Diputació es calcula directament

La quantitat total de despeses i ingressos ha de coincidir

**Al programes A3 i A4: cal especificar l'IVA a la casella corresponent**

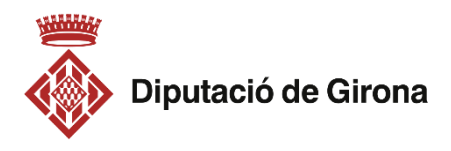

Un cop el document sigui definitiu, signar electrònicament el PDF i guardar el document. Per signar la sol·licitud cal un certificat digital.

## Quins són els certificats admesos per la Diputació de Girona?

- Els identificadors digitals *[idCAT](https://www.idcat.cat/idcat/ciutada/menu.do)* emesos per l'Agència Catalana de Certificació CATCert.
- Els certificats inclosos en el [DNI electrònic.](https://www.dnielectronico.es/PortalDNIe/)
- Els certificats emesos per la Fábrica Nacional de Moneda y Timbre ([FNMT\)](http://www.fnmt.es/home).
- Qualsevol altre *[identificador digital](https://seu.gencat.cat/ca/certificats-sistemes-signatura-electronica-seu.html)* validat pel CATCert, inclosos els que emet per a empleats de les administracions públiques catalanes.

A la Seu Electrònica de la Diputació de Girona - [Sistemes de signatura electrònica \(ddgi.cat\)](https://seu.ddgi.cat/web/nivell/658/s-1/sistemes-de-signatura-electronica) trobareu com sol·licitar-los

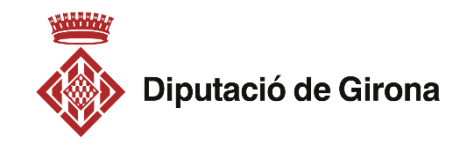

# $\binom{1}{2}$  Quin certificat recomanem?

Recomanem preferentment la utilització d'un certificat digital de representant de persona jurídica. A la guia «Com crear un certificat de representant de l'FNMT» s'explica com obtenir-lo.

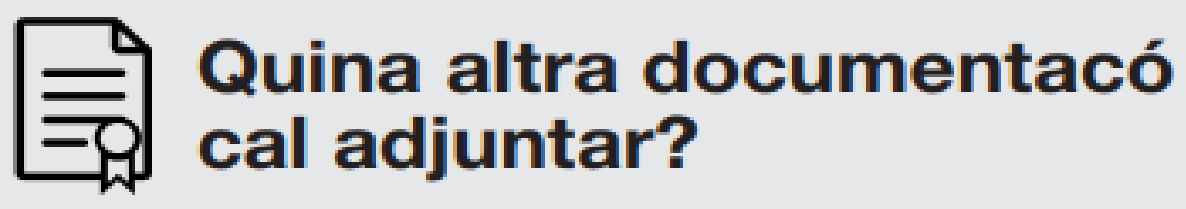

Cal que la sol·licitud de la subvenció s'acompanyi del model de document «Declaració responsable», emplenat degudament.

Trobareu el model de declaració juntament amb tota la documentació específica de la línia de subvenció.

El document PDF de declaració responsable s'ha de presentar signat electrònicament amb el mateix certificat digital amb què s'hagi signat el document PDF de la sol·licitud de subvenció.

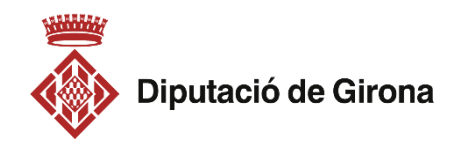

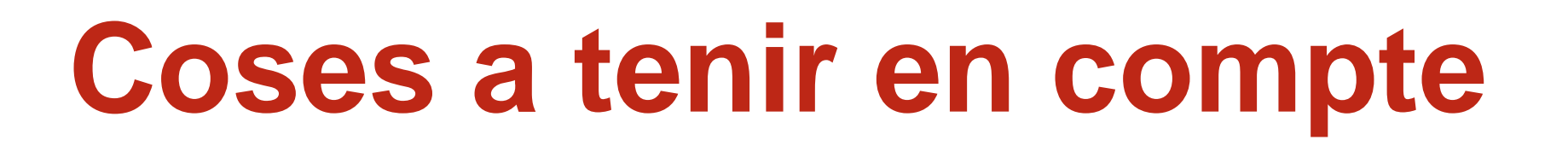

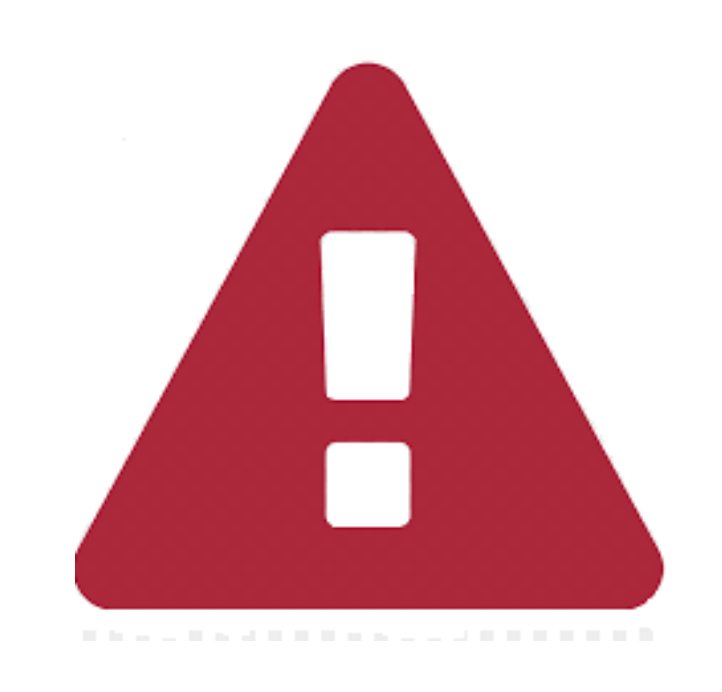

El formulari ha d'anar signar digitalment.

Aquells que no tinguin signatura de representació de l'entitat hauran de presentar la Declaració responsable" i ha d'estar signada per la mateixa persona que signa la sol·licitud.

Cal que tingueu en compte la documentació que cal aportar juntament amb el full de sol·licitud (surt especificada a cada formulari de sol·licitud)

La subvenció no superarà mai el que s'estableixi en cada programa

S'HAURÀ DE JUSTIFICAR EL 100% DEL PRESSUPOST PRESENTAT

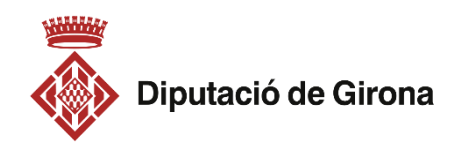

- 
- 
- 
- 

## **Com fer l'enviament a través de la plataforma de subvencions**

- Clicant sobre INICIA ELS TRÀMITS EN LÍNIA (des de qualsevol programa)
	- Entitats, empreses i ciutadania

INICIA ELS TRÀMITS EN LÍNIA Entitats, empreses i ciutadania

**TRAMITACIÓ** 

INICIA ELS TRÀMITS EN LÍNIA **Ens públics** 

- Ens públics

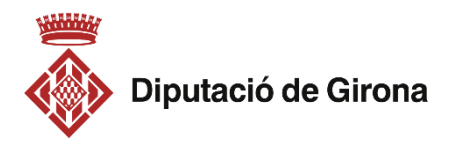

忆 Ø

**Passos per fer l'enviament**

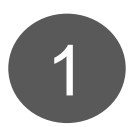

**Accedir al mòdul de gestió** de la partida de la partida de la partida de la partida de la partida de la partida de la partida de la partida de la partida de la partida de la partida de la partida de la partida de la parti

s'acceptaran entrades per EACAT ni per instància genèrica

### **Identifiqueu-vos**

S'admeten els certificats digitals emesos per totes les entitats de certificació classificades pel Consorci d'Administració Oberta de Catalunya com a vàlides per identificar els ciutadans i les empreses davant de les administracions públiques catalanes

També podeu identificar-vos a través de l'idCAT Mòbil

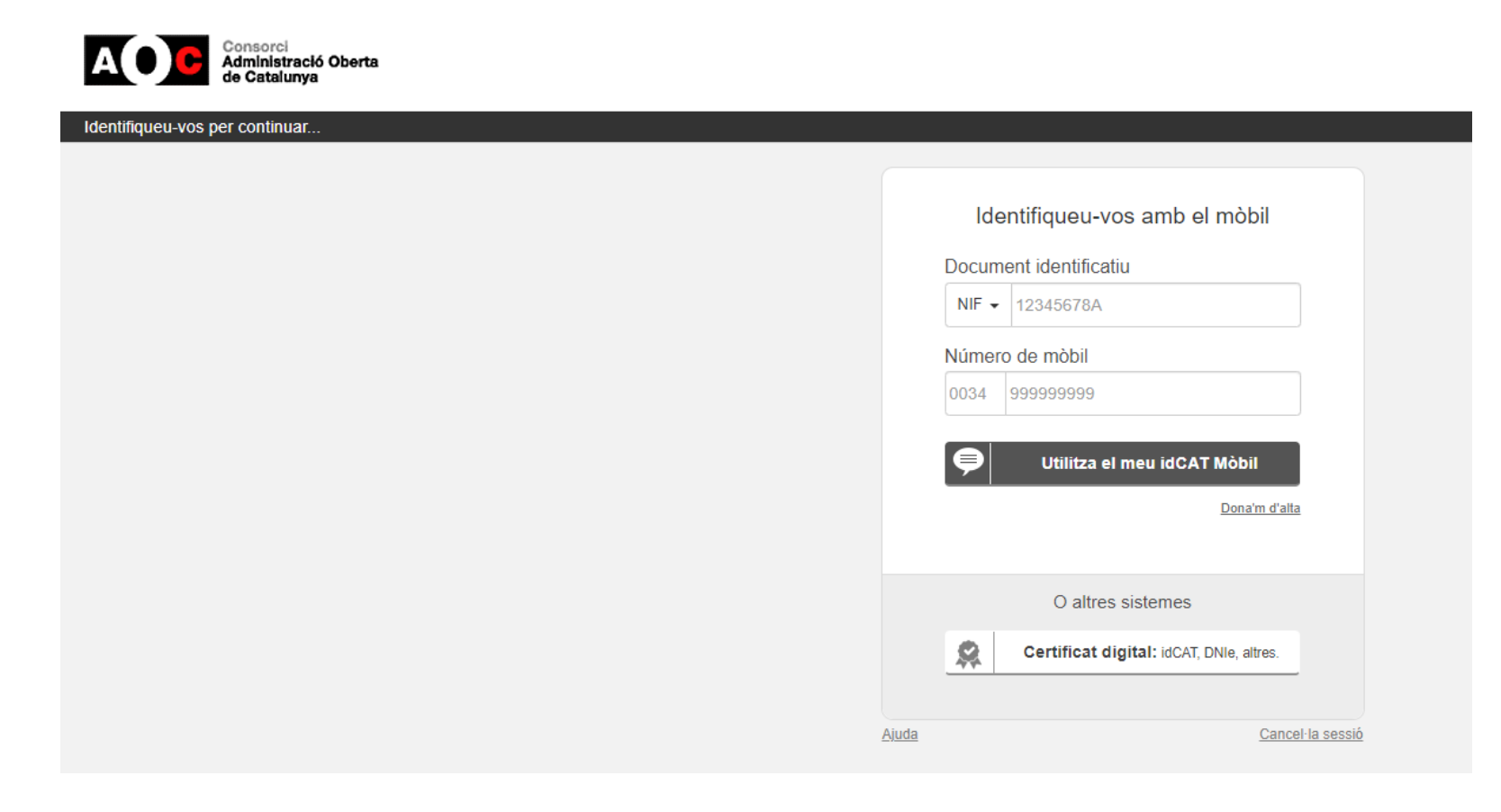

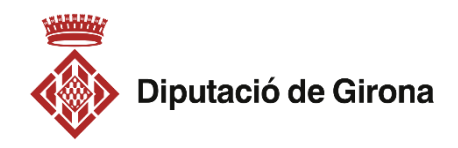

**Passos per fer l'enviament**

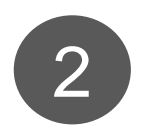

### **Entitats, empreses i ciutadania**

**Identifiqueu-vos**

S'obrirà una finestra emergent d'EACAT on us haureu d'identificar.

- Un cop entreu us enviarà a la **Plataforma de tràmits de subvencions**

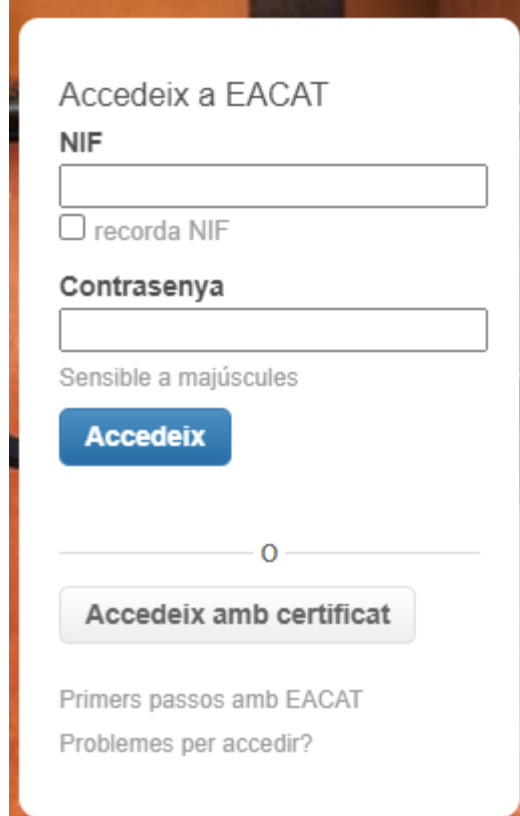

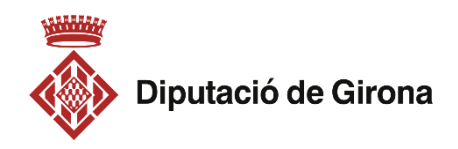

**Passos per fer l'enviament**

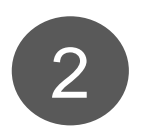

**Ens públics**

### **Plataforma de tràmits de subvencions**

• Seleccioneu la subvenció

Tràmits de subvencions per a entitats, empreses i ciutadans

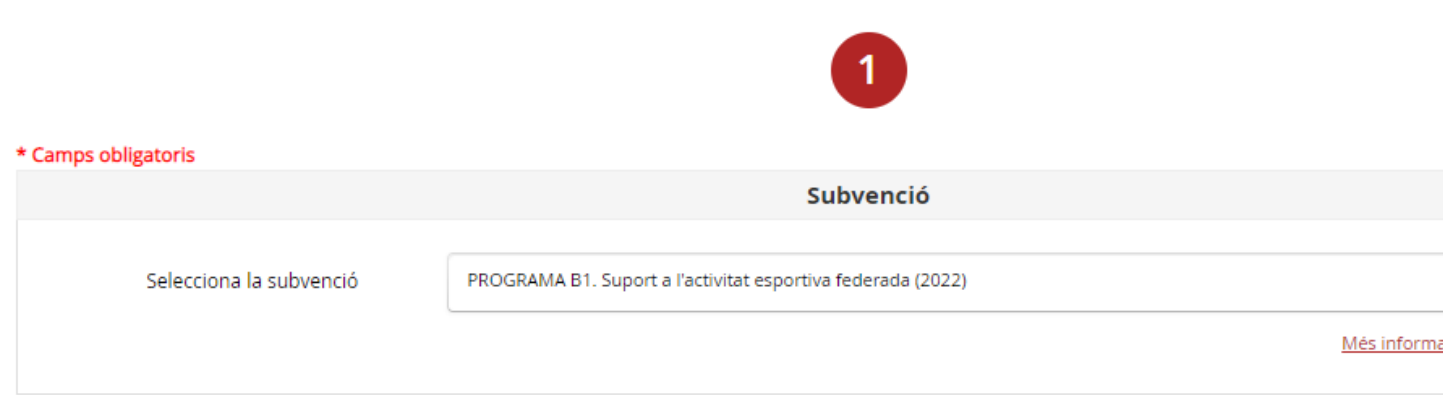

• Escolliu el tipus d'operació

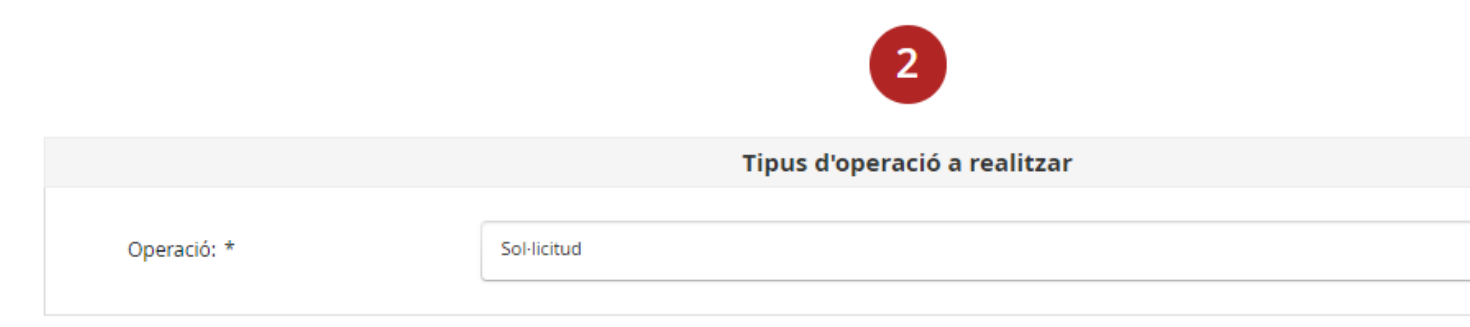

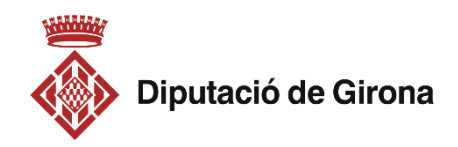

Benvingut Irina Aymerich Pérez

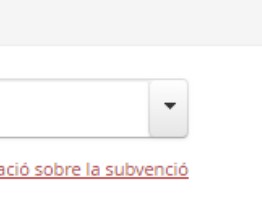

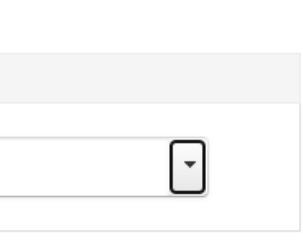

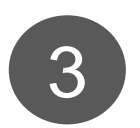

• Empleneu les dades del beneficiari

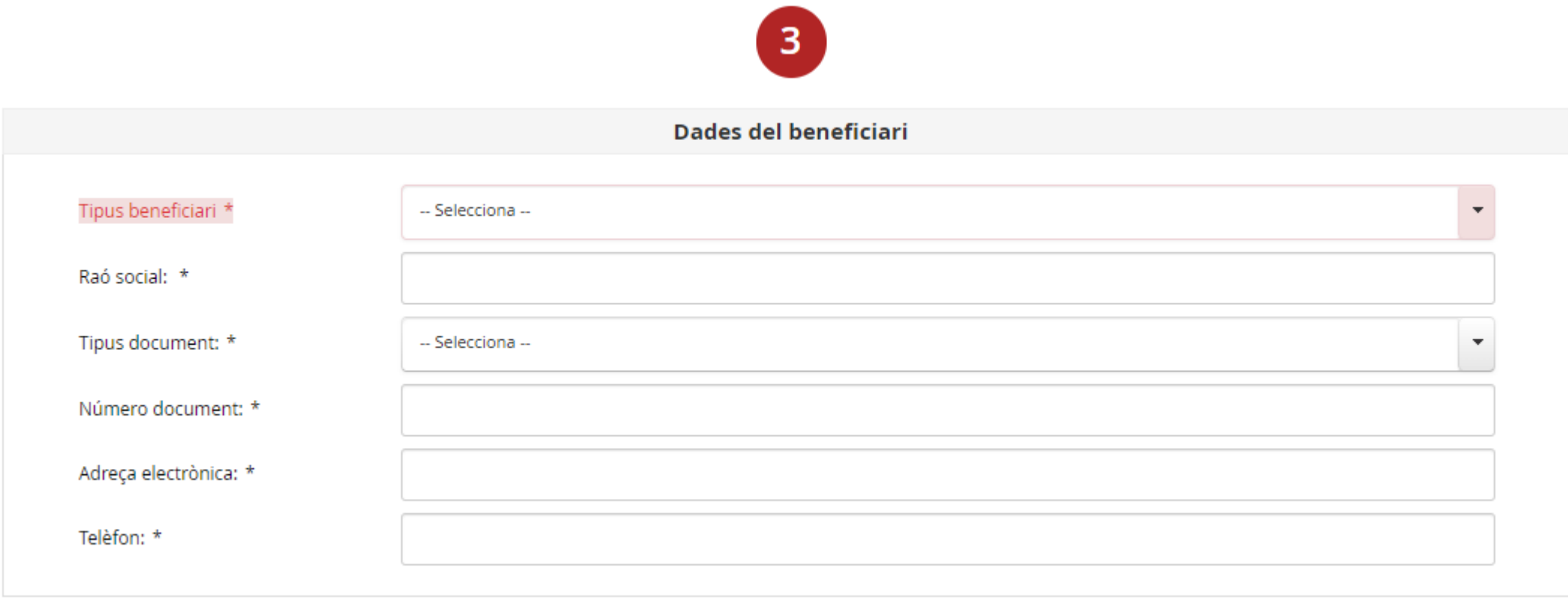

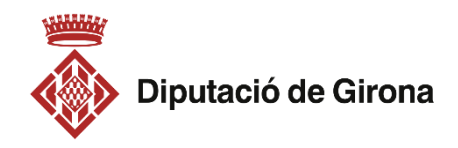

• Adjunteu la documentació necessària

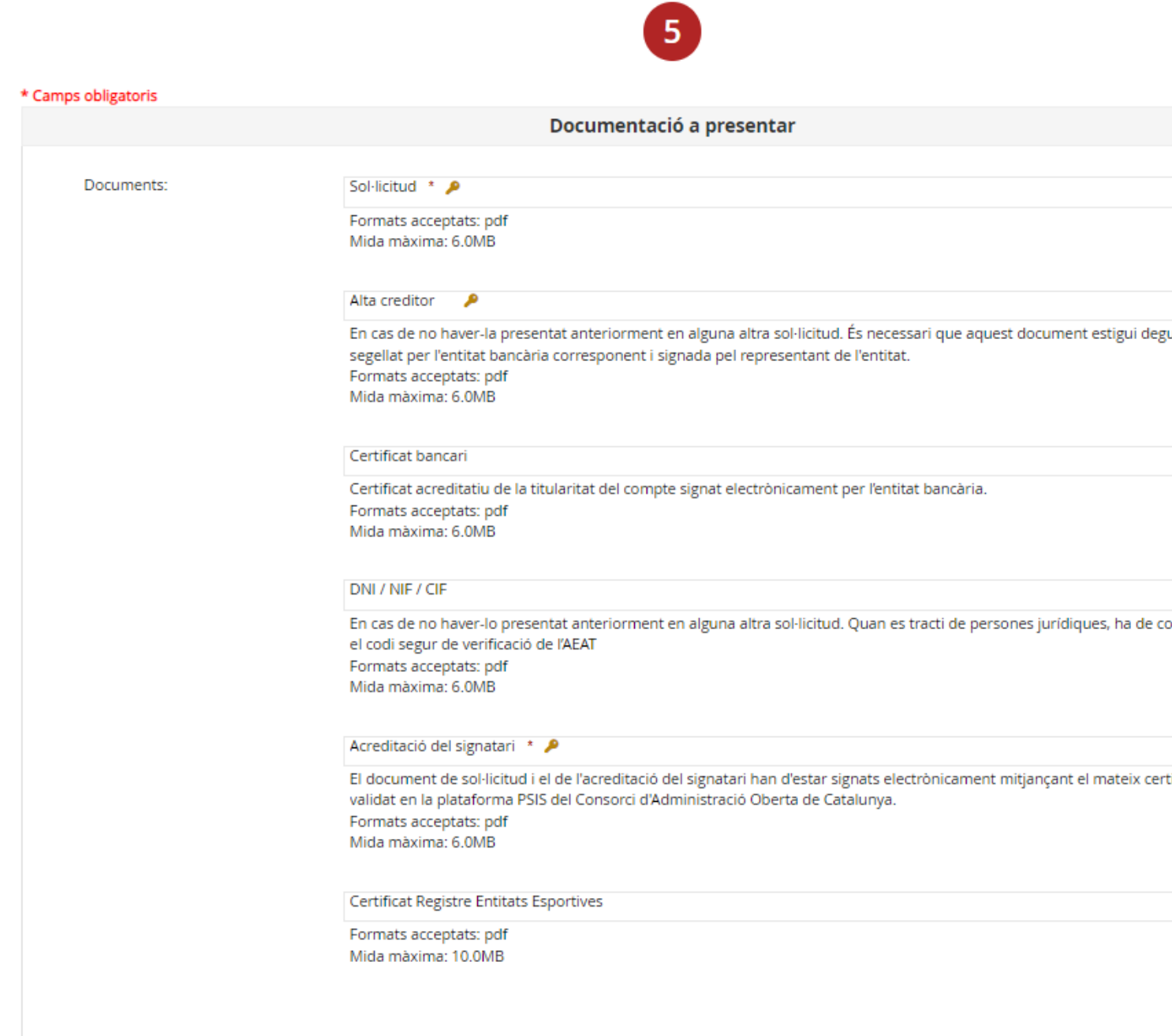

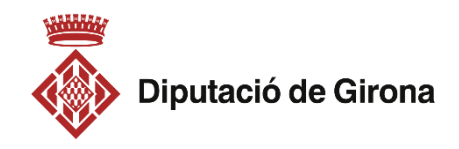

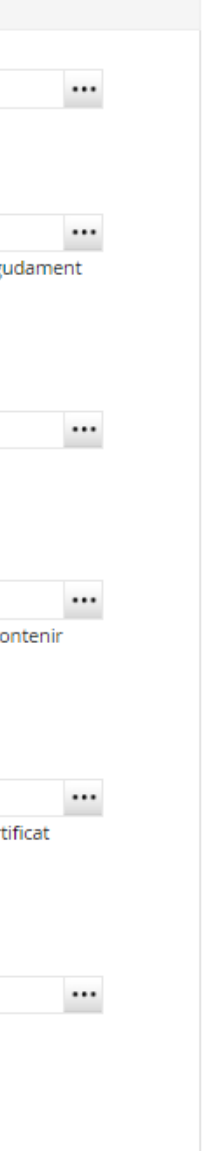

- Documentació obligatòria a adjuntar:
	- Formulari de sol·licitud (signat digitalment)
	- Declaració responsable = Acreditació del signatari (signat digitalment) – NOMÉS ENTITATS
	- Documentació específica requerida a cada formulari de sol·licitud

• Finalitzeu la tramesa

#### **Fes enviament**  $\checkmark$

Un cop feta la tramesa es mostrarà una pantalla que us informarà que l'enviament s'ha realitzat correctament, us mostrarà el codi de l'assentament i us donarà l'opció de descarregar-vos el comprovant d'haver presentat la sol·licitud.

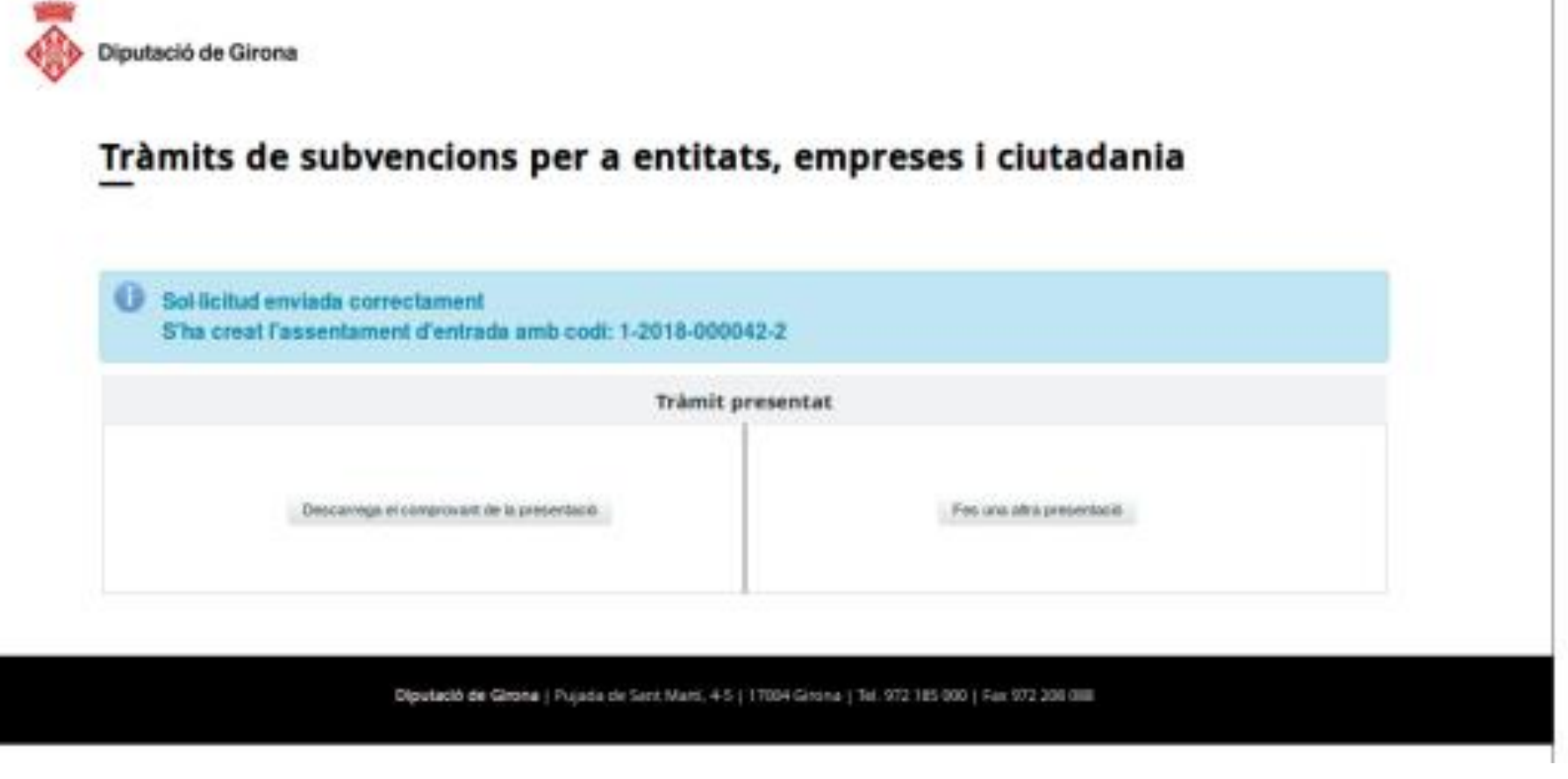

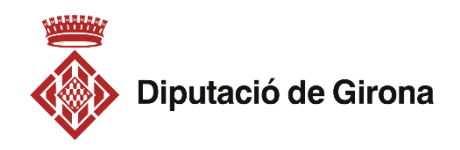

## **Per a consultes enviar un correu a:**

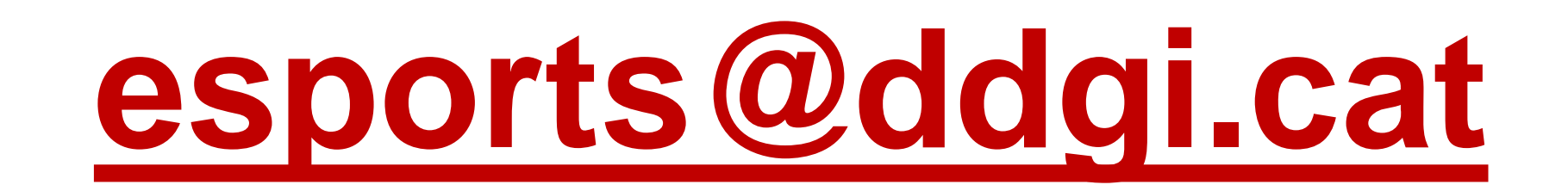

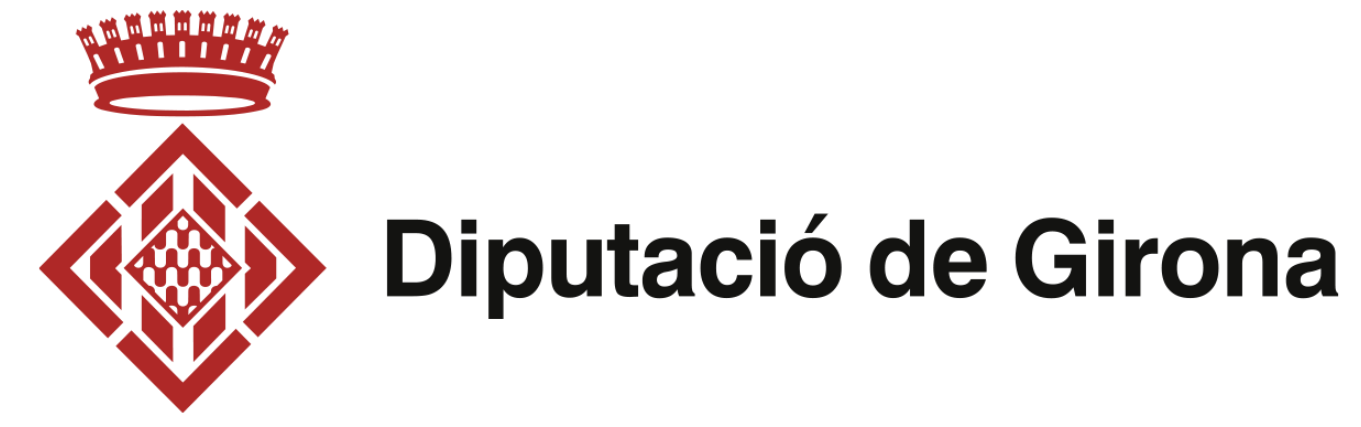